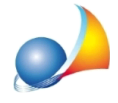

## Una volta esportato il file XML da Euclide Certificazione Energetica posso importarlo in **CENED+2?**

In una pratica di "tipo CENED", una volta completata l'esportazione del file XML, Euclide Certificazione Energetica comunicherà con un messaggio a video la cartella in cui è stato creato il file (tipicamente la cartella \geonet\euclidecertificazione\output del disco su cui è installato il programma).

Il file XML così creato è pronto per essere caricato sul portale regionale senza passare dal software CENED+2. È tuttavia possibile importare il file in tale software dopo averlo compresso in formato .zip.

Per fare questa operazione è necessario utilizzare una utility software di compressione (ad esempio: 7-Zip, WinZip, WinRAR, ecc.).

 $\dot{E}$  importante tenere a mente che il programma CENED ha regole sui nomi delle pratiche piuttosto rigide, per cui vi consigliamo di scegliere fin da questo passaggio un nome di file .ZIP semplice, senza spazi ne caratteri speciali.

Dopo aver trasformato il file XML in un file .ZIP, occorre aprire il programma CENED+2 e utilizzare il comando File | Importazione | Importa File XML.

Importante notare che esistono tre importazioni di file, occorre sceglie la seconda opzione e NON la vecchia versione di file XML 1.2 (vedi figura sottostante).

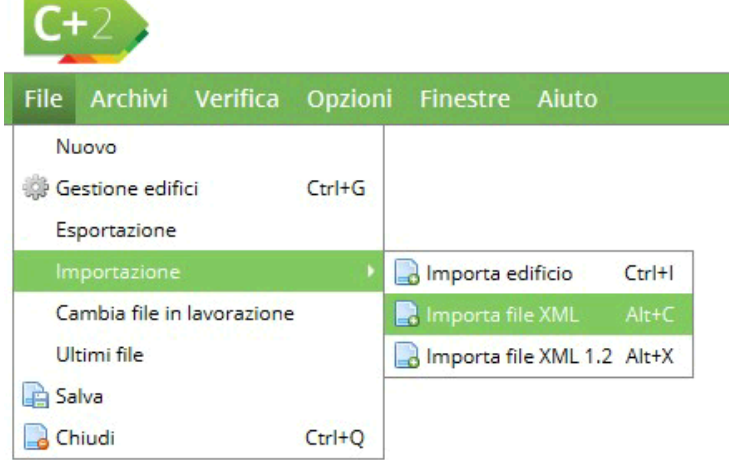

Premere quindi il pulsante "Sfoglia" per selezionare il file .ZIP da importare e quindi il pulsante "Salva" per importare e salvare il file in una pratica CENED. Qualora il nome della pratica scelta fosse già in uso, CENED ci avviserà con un messaggio che occorre scegliere in "nome edificio differente". In questo caso, premere il segno di spunta "Personalizza nome" e nel campo sottostante scegliere un nuovo nome edificio, che rispetti le regole suddette.

A questo punto la pratica creata con Euclide Certificazione Energetica sarà visibile su CENED+2.